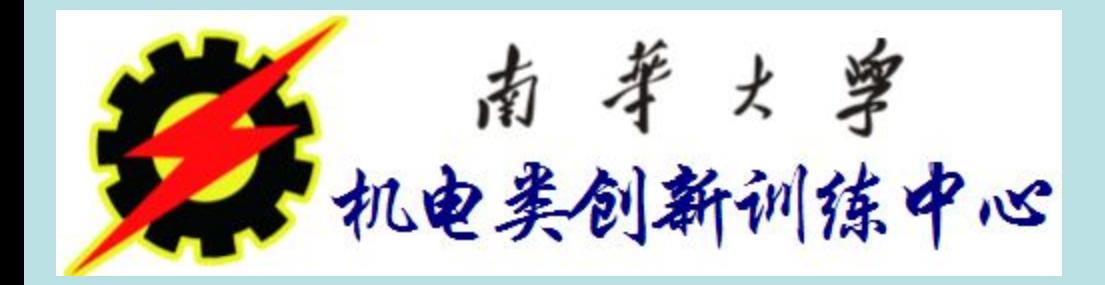

# 上海宇龙数控加工仿真软件 FANUC 0i mate数控铣床

操作训练

- 一、选择机床类型
- 二、激活机床
- 三、回参考点
- 四、工件的定义和使用
- 五、定义或选择刀具
- 六、对刀
- 七、刀具长度及半径补偿值的输入
- 八、数控程序处理
- 九、仿真加工零件
- 十、检测零件

● 一、选择机床类型 二、激活机床 三、回参考点 四、工件的定义和使用 五、定义或选择刀具 六、对刀 七、刀具长度及半径补偿值的输入 八、数控程序处理 九、仿真加工零件 十、检测零件

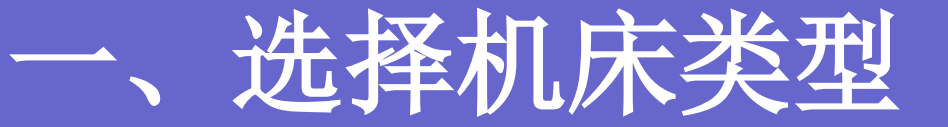

### 打开菜单"机床**/**选择机床**…"**,在选择机床 对话框中选择控制系统类型和相应的机床 并按确定按钮,此时界面如图所示。

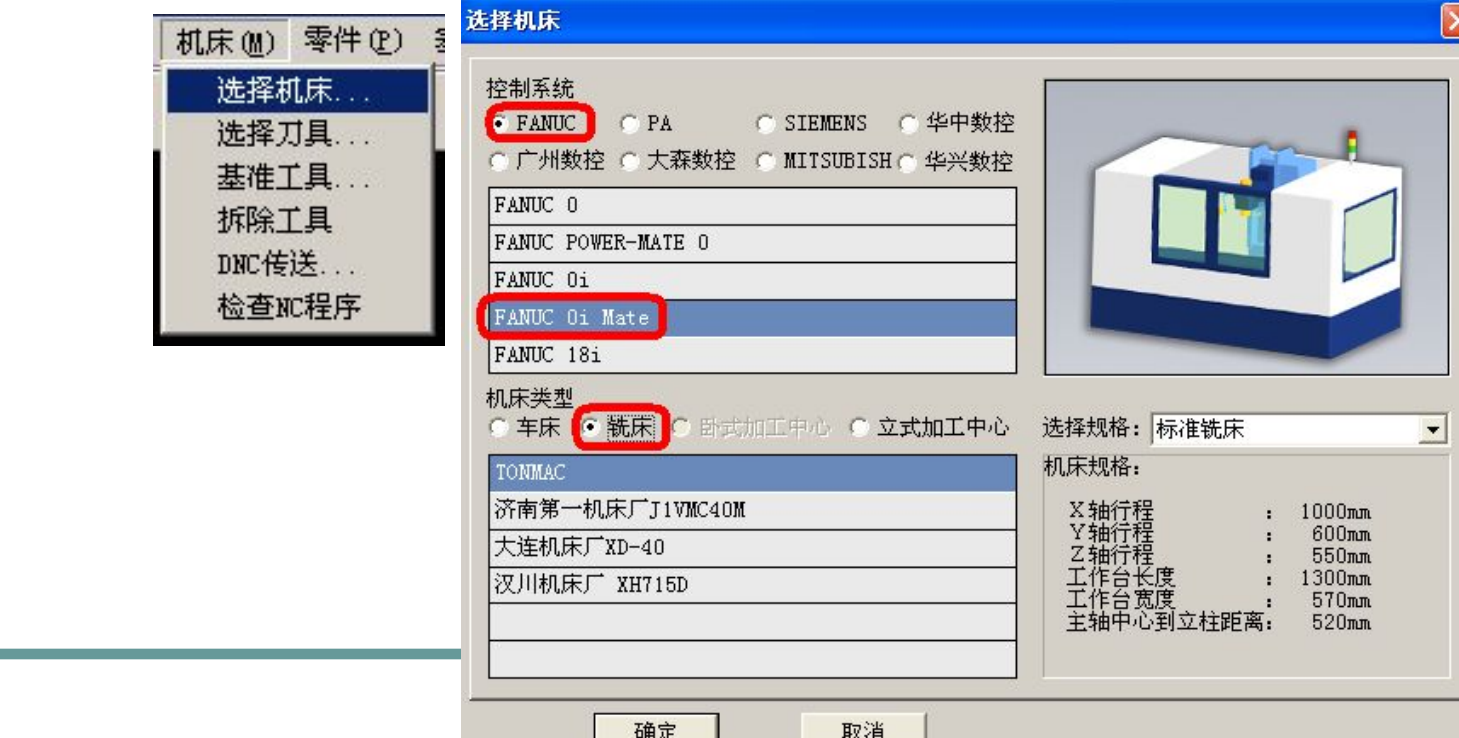

- 一、选择机床类型
- 二、激活机床
- 三、回参考点
- 四、工件的定义和使用
- 五、定义或选择刀具
- 六、对刀
- 七、刀具长度及半径补偿值的输入
- 八、数控程序处理
- 九、仿真加工零件

十、检测零件

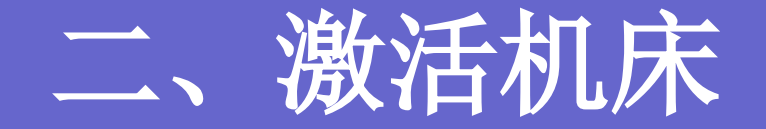

#### ● 点击电源开按钮 ■, 使机床总电源打开。  $\bigodot$  检查**"**紧急停止**"**按钮是否松开至状态,若未松开,将其松开。

 一、选择机床类型 二、激活机床 三、回参考点 四、工件的定义和使用 五、定义或选择刀具 六、对刀 七、刀具长度及半径补偿值的输入 八、数控程序处理 九、仿真加工零件 十、检测零件

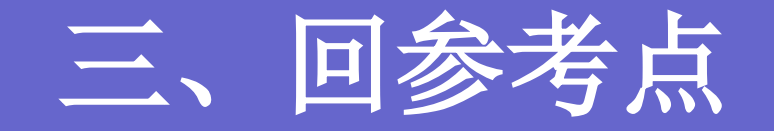

- 检查操作面板,查看是否在回参考点(或称回 零)模式,若指示灯亮则已进入回参考点模 式;否则点击**"**回参考点**"**按钮,使系统进入 回原点模式。
- 在回原点模式下,分别先将**X**、**Y**、**Z**轴回参考 点: 分别点击图 3 图按钮, 回参考点后, 回 参考点指示灯变亮。
- 养成一个好习惯:无论是仿真还是实际操作, 不管是数控车床还是铣床,数控机床开机后第 一步要做的事情就是回参考点。

 一、选择机床类型 二、激活机床 三、回参考点 四、工件的定义和使用 五、定义或选择刀具 六、对刀 七、刀具长度及半径补偿值的输入 八、数控程序处理 九、仿真加工零件 十、检测零件

## 四、工件的定义和使用之定义毛坯

1、定义毛坯

打开菜单"零件/定义毛坯"或在工具条上选择"",系统打开 | **MR | DBY 低端 | コ** 右图所示对话框:

名字输入

在毛坯名字输入框内输入毛坯名,也可使用缺省值 选择毛坯形状

 铣床、加工中心有两种形状的毛坯供选择:长方形毛坯 和圆柱形毛坯。可以在**"**形状**"**下拉列表中选择毛坯形状。 选择毛坯材料

| 毛坯材料列表框中提供了多种供加工的毛坯材料,可根 = = = = = | 据需要在**"**材料**"**下拉列表中选择毛坯材料 参数输入

 尺寸输入框用于输入尺寸,单位:毫米。 保存退出

点击**"**确定**"** ,保存退出。

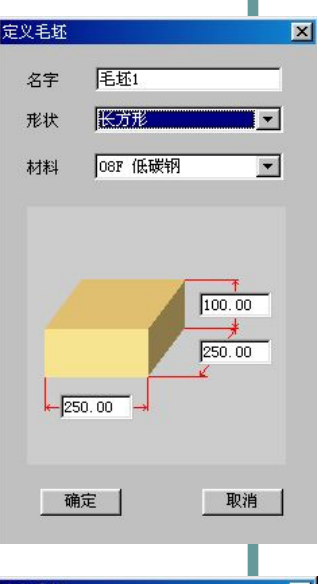

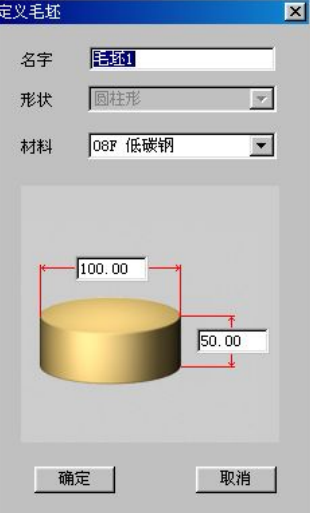

### 四、工件的定义和使用之使用夹具 <mark>第</mark>

- 铣床和加工中心也可以不使用夹具, 让工件直接放在机床台面上。
- 打开菜单"零件/安装夹具"命令或者在 工具条上选择图标,打开操作对话框。
- 首先在"选择零件"列表框中选择毛坯。 **调用 的复数** 然后在**"**选择夹具**"**列表框中间选夹具, 长方体零件可以使用工艺板或者平口 | | | | | | | | | 圆柱形零件可以选择工艺板或者 | | | | | | | | 卡盘。如图所示。
- **"**夹具尺寸**"**输入框显示的是系统提供 的尺寸,用户可以修改工艺板的尺寸。 各个方向的**"**移动**"** 按钮供操作者调整 毛坯在夹具上的位置。

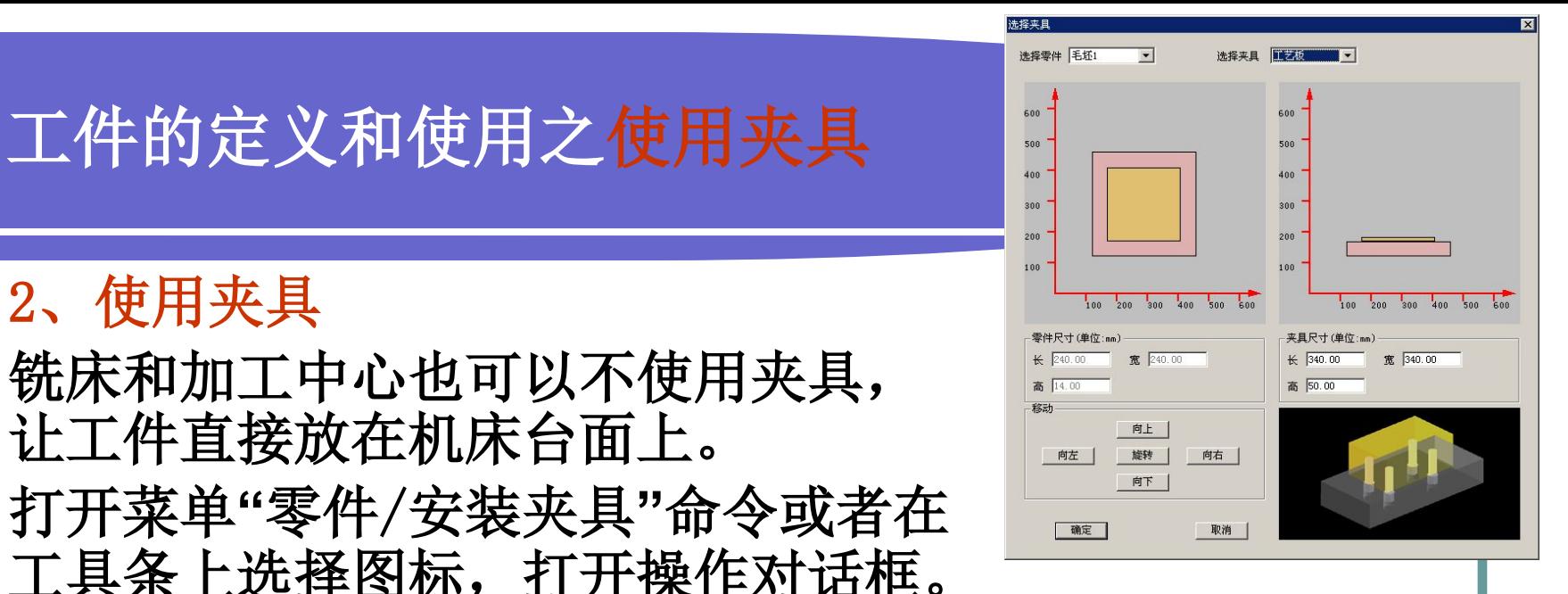

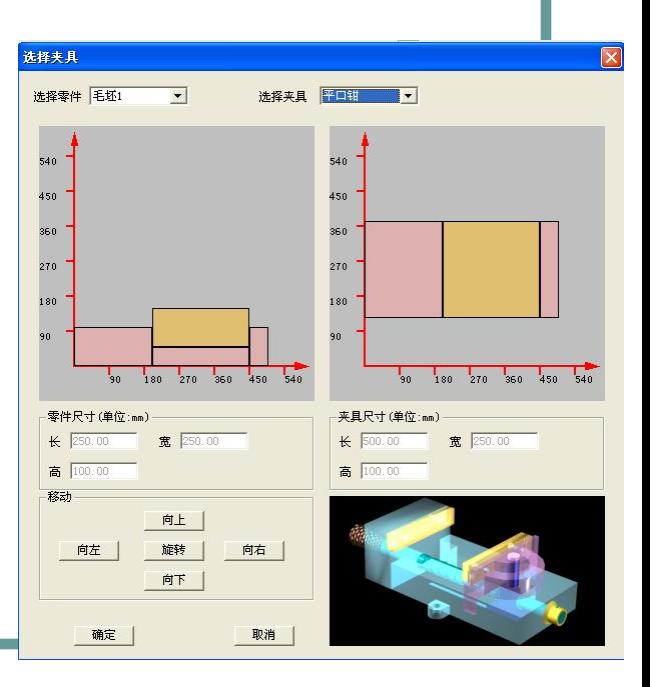

#### 四、工件的定义和使用之放置零件 3、放置零件 打开菜单**"**零件/放置零件**"** 命 令或者在工具条上选择图标 , 系统弹出如图所示操作对话框。 test1.PRT 250.00 250.00 100.00 08F 低碳钢 无 在列表中点击所需的零件,选 中的零件信息加亮显示,按下 **"**安装零件**"**按钮,系统自动关 闭对话框,零件和夹具(如果 已经选择了夹具)将被放到机 床上。对于卧式加工中心还可 以在上述对话框中选择是否使 用角尺板。如果选择了使用角 板,那么在放置零件时,角 尺板同时出现在机床台面上。

### 四、工件的定义和使用之调整零件位置

#### 4、调整零件位置

 零件可以在工作台面上移动。毛坯 放上工作台后,系统将自动弹出一 子 子 个如图所示小键盘,通过按动小键 日 回 日 盘上的方向按钮,实现零件的平移 H H 和旋转或车床零件调头。小键盘上 的**"**退出**"**按钮用于关闭小键盘。选 择菜单**"**零件/移动零件**"**也可以打 开小键盘。请在执行其他操作前关 闭小键盘。

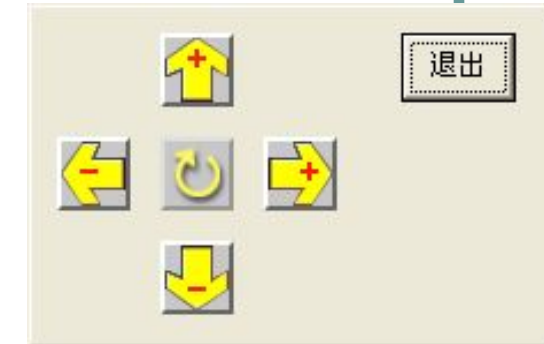

# 四、工件的定义和使用之使用压板

- 5、使用压板
- 当使用工艺板或者不使用夹具时,可以使用压板。
- 安装压板
- 打开菜单**"**零件/安装压板**"** 。 系统打开**"**选择压板**"** 对话框。
- 对话框中列出各种安装方案,可以拉动滚动条浏览 全部许可的方案。然后选择所需要的安装方案,按 | | ★★★★■ | ★★★★★ 下**"**确定**"** 按钮,压板将出现在台面上。
- 在**"**压板尺寸**"**中可更改压板长、高、宽。范围:长 30-100;高10-20;宽10-50。
- 移动压板
- 打开菜单**"**零件/移动压板**"**。系统弹出小键盘, 操 作者可以根据需要平移压板,(但是不能旋转压 板)。首先用鼠标选择需移动的压板,被选中的压 板变成灰色;然后接动小键盘中的方向按钮操纵压 板移动。
	- 选择菜单**"**零件/拆除压板**"**,将拆除全部压板。

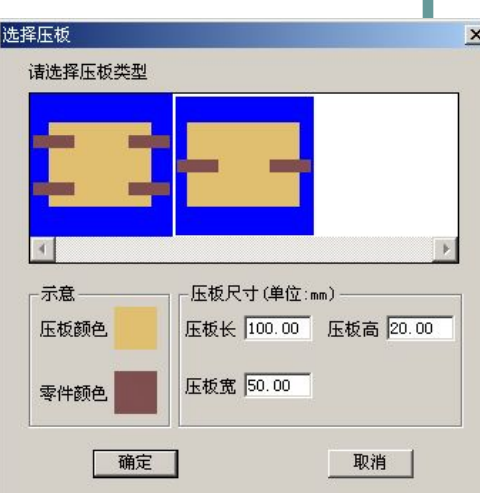

- 一、选择机床类型
- 二、激活机床
- 三、回参考点
- 四、工件的定义和使用
- 五、定义或选择刀具
- 六、对刀
- 七、刀具长度及半径补偿值的输入
- 八、数控程序处理
- 九、仿真加工零件
- 十、检测零件

# 五、定义或选择刀具

- 1) 按条件列出工具清单
- 筛选的条件是直径和类型
- (1)在**"**所需刀具直径**"**输入框内输入直径,如果不把直径作为筛选条件,请输入数字**"**0**"**。
- (2)在**"**所需刀具类型**"**选择列表中选择刀具类型。可供选择的刀具类型有平底刀,平底带R刀, 球头刀, 钻头, 镗刀等。
- (3)按下**"**确定**"**,符合条件的刀具在**"**可选刀具**"**列表中显示。
- 2) 指定刀位号
- 对话框的下半部中的序号就是刀库中的刀位号。卧式加工中心允许同时选择20把刀具;立式加 工中心允许同时选择24把刀具。对于铣床,对话框中只有1号刀位可以使用。用鼠标点击**"**已经 选择刀具**"**列表中的序号制定刀位号。
- 3) 选择需要的刀具
- 指定刀位号后,再用鼠标点击**"**可选刀具**"**列表中的所需刀具,选中的刀具对应显示在**"**已经选择 刀具**"**列表中选中的刀位号所在行。
- 4) 输入刀柄参数
- 操作者可以按需要输入刀柄参数。参数有直径和长度两个。总长度是刀柄长度与刀具长度之和。
- 5) 删除当前刀具
- 按**"**删除当前刀具**"**键可删除此时**"**已选择的刀具**"**列表中光标所在行的刀具。
- 6) 确认选刀
- 选择完全部刀具,按**"**确认**"**键完成选刀操作。或者按**"**取消**"**键退出选刀操作。
- 加工中心的刀具在刀库中,如果在选择刀具的操作中同时要指定某把刀安装到主轴上,可以先 / 用光标选中,然后点击**"**添加到主轴**"**按钮。铣床的刀具自动装到主轴上。

# 五、定义或选择刀具

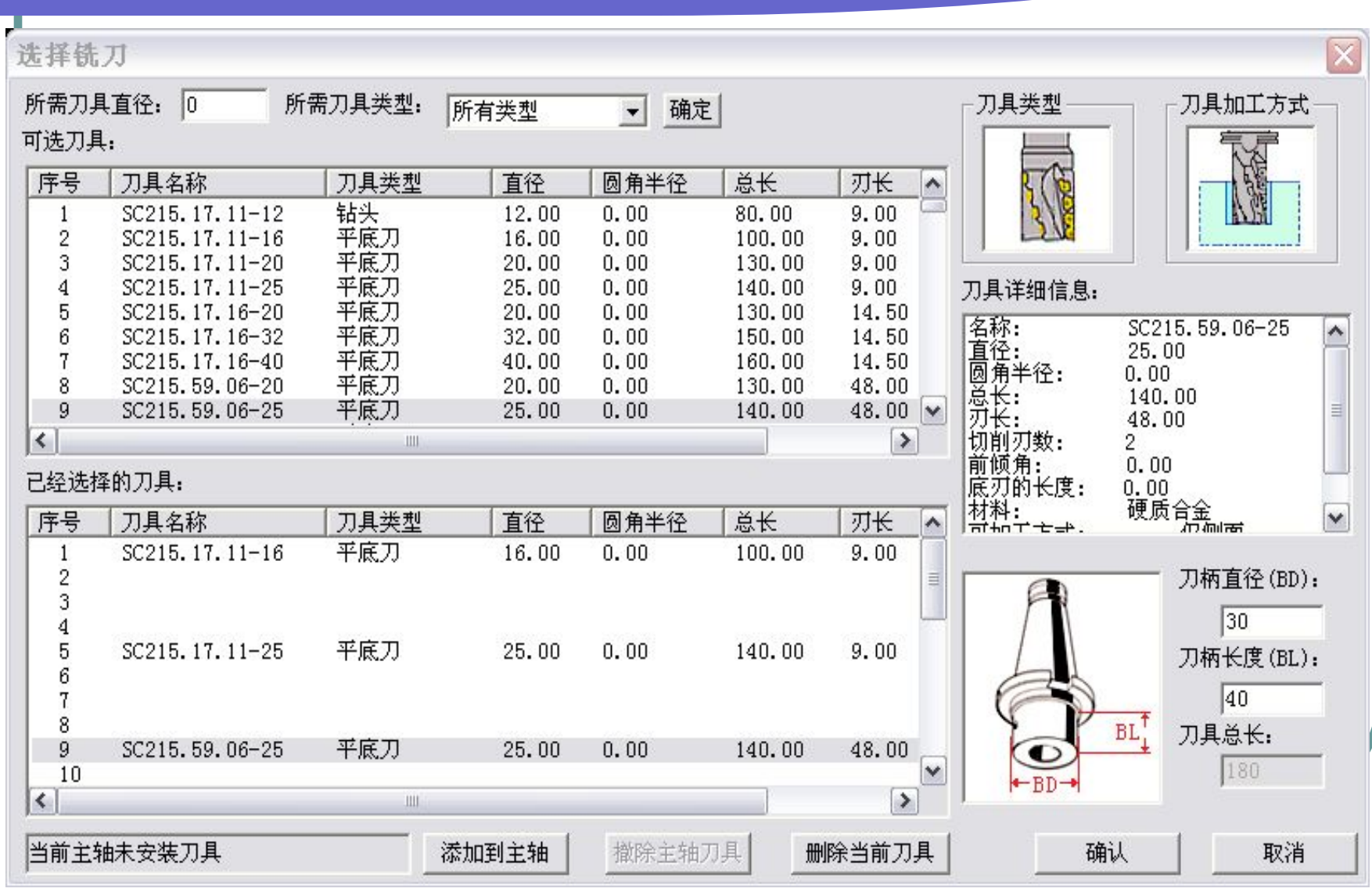

 一、选择机床类型 二、激活机床 三、回参考点 四、工件的定义和使用 五、定义或选择刀具 六、对刀 七、刀具长度及半径补偿值的输入 八、数控程序处理 九、仿真加工零件 十、检测零件

六、对刀

- 数控程序一般按工件坐标系编程,对刀的 过程就是建立工件坐标系与机床坐标系之 间关系的过程。对刀的目的就是为了获得 工件坐标系的坐标原点在机床坐标系中的 坐标值。
- 下面将具体说明立式铣床和式加工中心对 刀的方法。一般铣床及加工中心在**X**,**Y** 方向用基准工具对刀,基准工具包括刚性 靠棒和寻边器两种。在**Z**方向用刀具对刀。

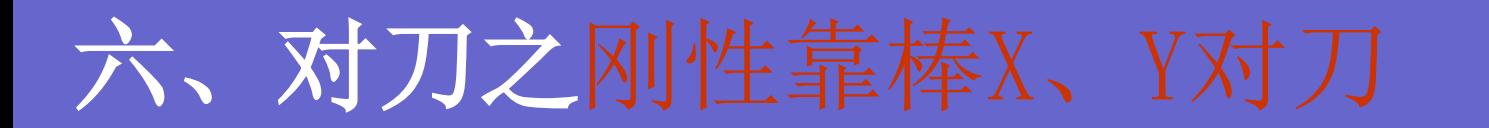

- **1**、点击菜单**"**机床/基准工具**…"**,弹出的基准工具对话 框中,左边的是刚性靠棒基准工具,右边的是寻边器, 选择刚性靠棒,点**"**确定**"**。
	- **X**轴方向对刀
	- **2**、方式选择: **JOG**(手动)方式。
	- 3、点击MDI键盘上的 ... , 使CRT界面上显示坐标值; 借 助"视图"菜单中的动态旋转、缩放、平移等工具,适当 点击**X-**,**X+**,**Y-**,**Y+**,**Z-**,**Z+**按钮,将机床移动到如 右上图所示的大致位置**(**图中视图方向为前视图**)**。
	- **4**、移动到大致位置后,点击菜单**"**塞尺检查**"**,选择塞 尺厚度,基准工具和零件之间被插入塞尺。在机床下方 显示如右中图所示的局部放大图。(紧贴零件的红色物 件为塞尺)
- **5**、方式选择: **HAND**(手轮)**"**,然后点击右下角的按 钮,则弹出手轮面板。采用手轮即手动脉冲方式精 确移动机床,将手轮对应轴旋钮置于X档,调节手轮倍 www.www.www.www.www.www.www.com 10 kg 率旋钮,在手轮上点击鼠标左键(使X减小)或石键(使 、The Total The Total The Total The Total The Total The Total The Total The Total The **X**增大**)**精确移动靠棒。直到提示信息对话框显示**"**塞尺 检查的结果:合适**"**为止,如右中图所示。

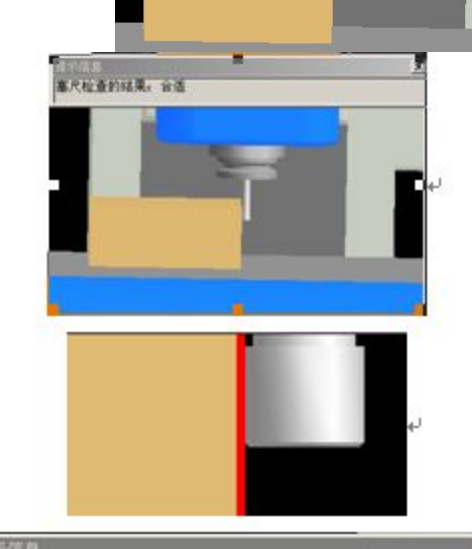

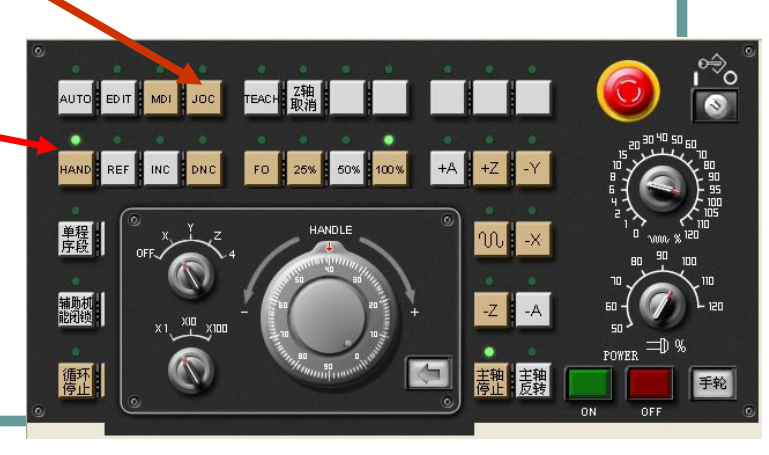

事尺检查的结果: 合适

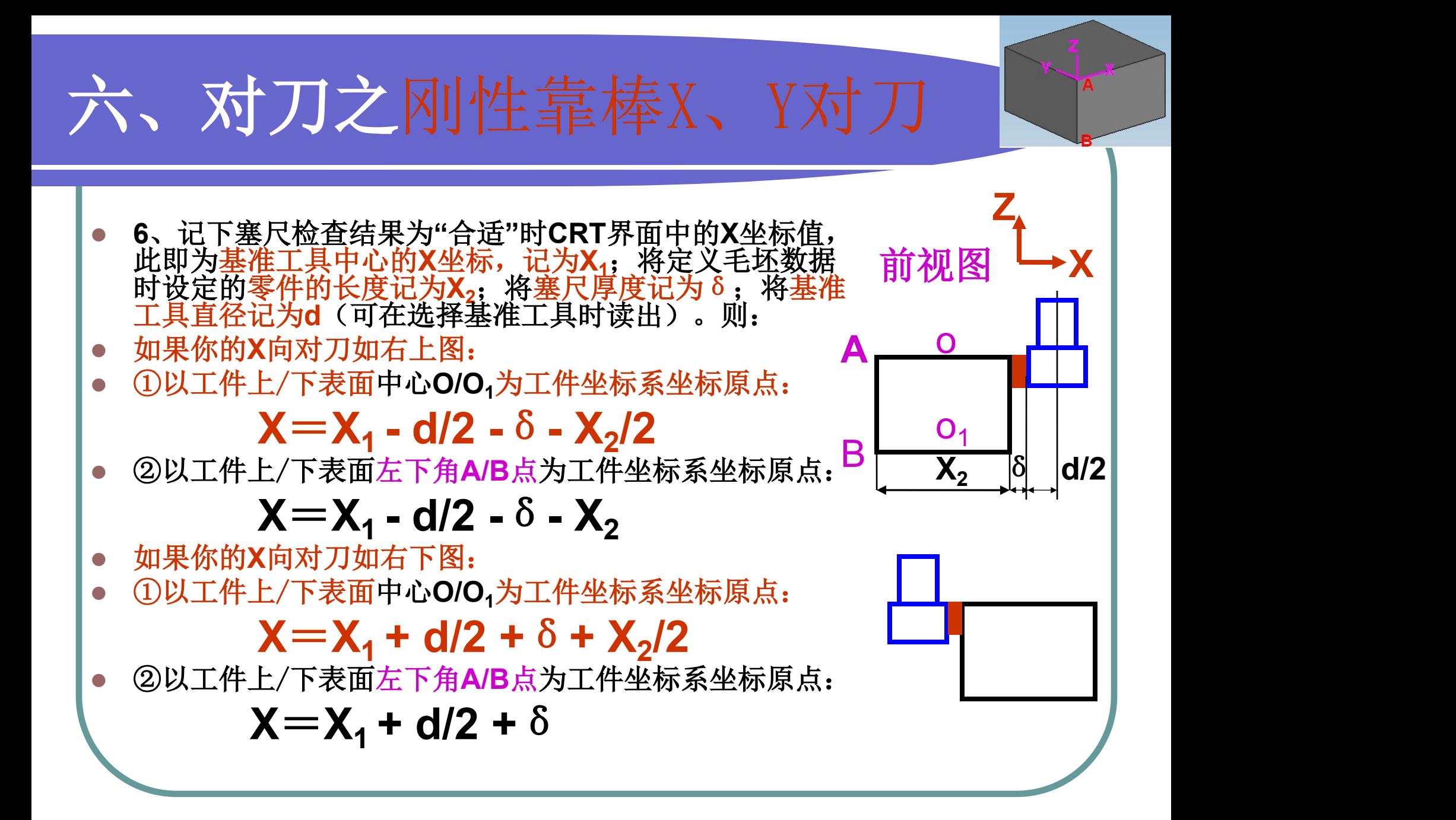

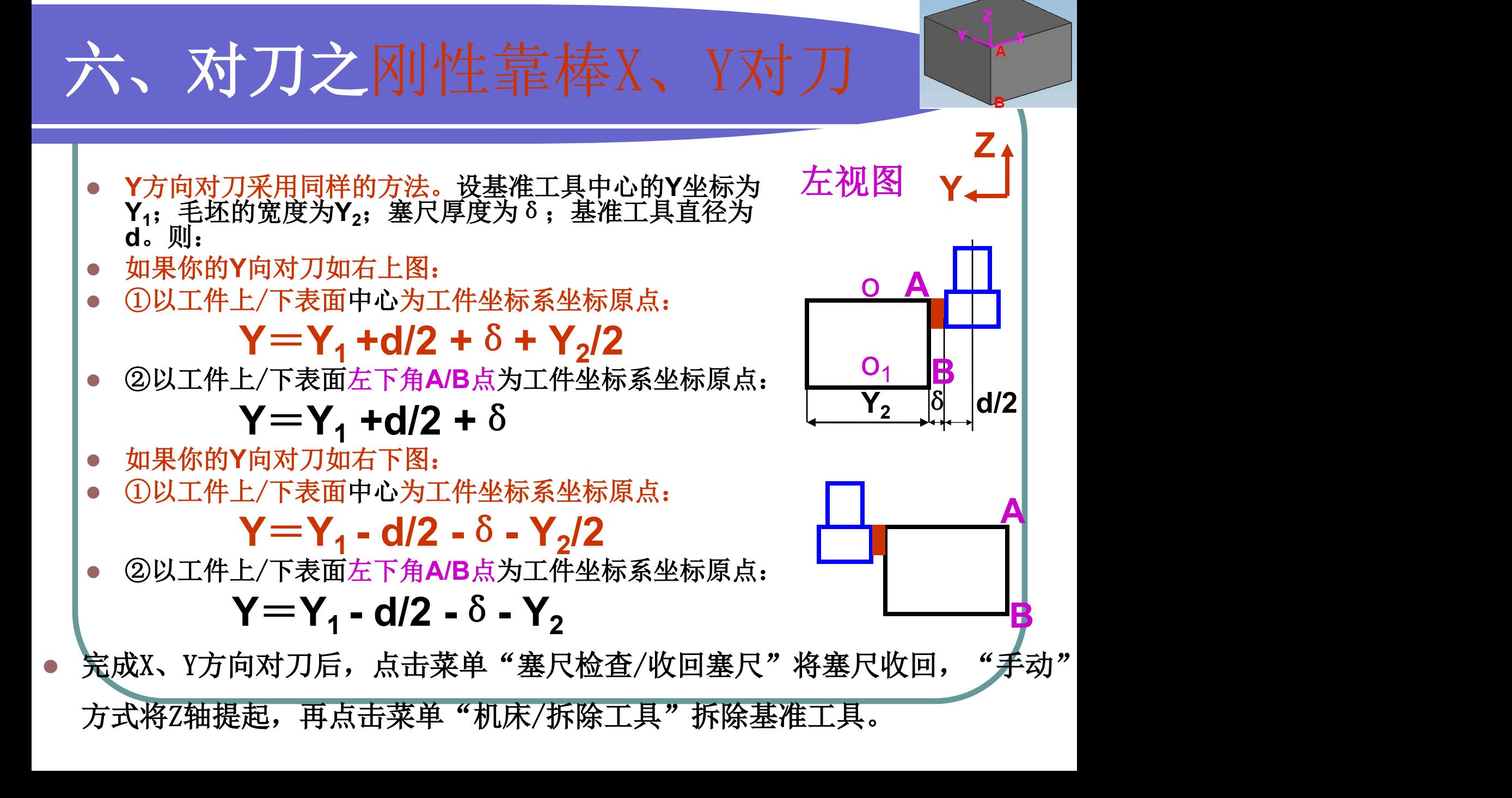

六、对刀之Z向刀具对刀

 铣床**Z**轴对刀时采用实际加工时 所要使用的刀具。 对刀方法有塞 尺法和试切法两种。这里我们只 介绍塞尺法。

 点击菜单**"**机床**/**选择刀具**"** 选择所 需刀具(此刀称为基准刀或标准 \_ \_ \_ \_ \_ \_ \_ \_ 刀),在加工中心上还需点击**"**添 加到主轴**"** <u>. In the case of the case of the case of the case of the case of the case of the case of the case of the case o</u>

 装好刀具后,进入**"**手动**"**方式, 将机床移到如右上图所示的大致 位置。类似在**X**,**Y**方向对刀的方 法进行塞尺检查,得到**"**塞尺检查: 合适**"**时**Z**的坐标值,记为**Z<sup>1</sup>** 。

# Z向刀具对刀

①**Z**轴坐标原点设在工件上表面:

#### **Z=Z<sup>1</sup> -**塞尺厚度

- ② **Z**轴坐标原点设在工件下表面:  **Z=Z<sup>1</sup> -**塞尺厚度**-**毛坯高度
- 基准刀对好后,其它刀无须对刀,只需求出其 它刀具和基准刀的长度差值即可。具体操作详 见刀具补偿参数。

小提示:宇龙仿真软件每台机床夹具的安装位置是固定的,如大连 机床厂**VDL-1000**立式加工中心装上夹具后毛坯中心的**X**、**Y**坐标为 (**-300.0**,**-215.0**)。故校验程序时,为节约时间,**X**、**Y**方向可不 对刀,仅**Z**向对刀即可。但在机床上实际加工时,三轴均应对刀。

# 六、对刀之工件坐标系

- X、Y、Z轴对刀完毕后,将对刀所获得的X、Y、Z值输入到 G54~G59之一即建立了工件坐标系。具体操作如下: ● 在编辑模式(EDIT)下,点击MDI键盘上的 ■ 键,然后
	- 点击软键"坐标系",在番号01~06(分别代表G54~G59 ) 之一的相应位置输入X、Y、Z的相应数值即可。

#### 输入方法:

- - 后用软键**"**测量**"**输入。

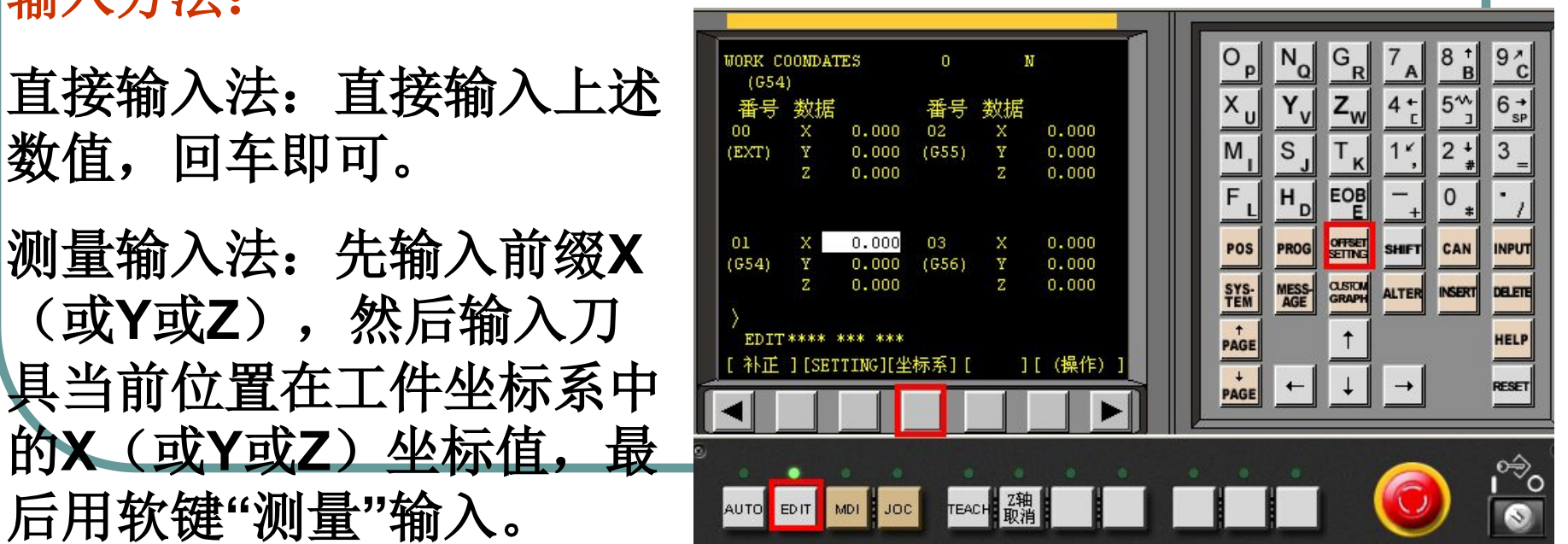

- 一、选择机床类型 二、激活机床
- 三、回参考点
- 四、工件的定义和使用
- 五、定义或选择刀具
- 六、对刀
- 七、刀具长度及半径补偿值的输入
- 八、数控程序处理
- 九、仿真加工零件
- 十、检测零件

# 七、对刀之刀具补偿参数

- 铣床及加工中心的刀具补偿包括刀具的半径和长度补偿。
- **1**、刀具长度补偿**H**
- 长度补偿参数在刀具表中按需要输入。刀具长度补偿包括形状长度 补偿和摩耗长度补偿。
- 1)在编辑模式(EDIT)下, 点击MDI键盘上的 ■■ 键, 然后点击 | 软键"补正",在MDI键盘上点击方向键,进入参数补偿设定界面。|
- **2**)用方位键选择所需的番号 (即刀具号),并确定需要设 定的长度补偿是形状补偿 (形状(H))还是摩 耗补偿(<mark>摩耗(H)</mark>),将光标 移到相应的区域。

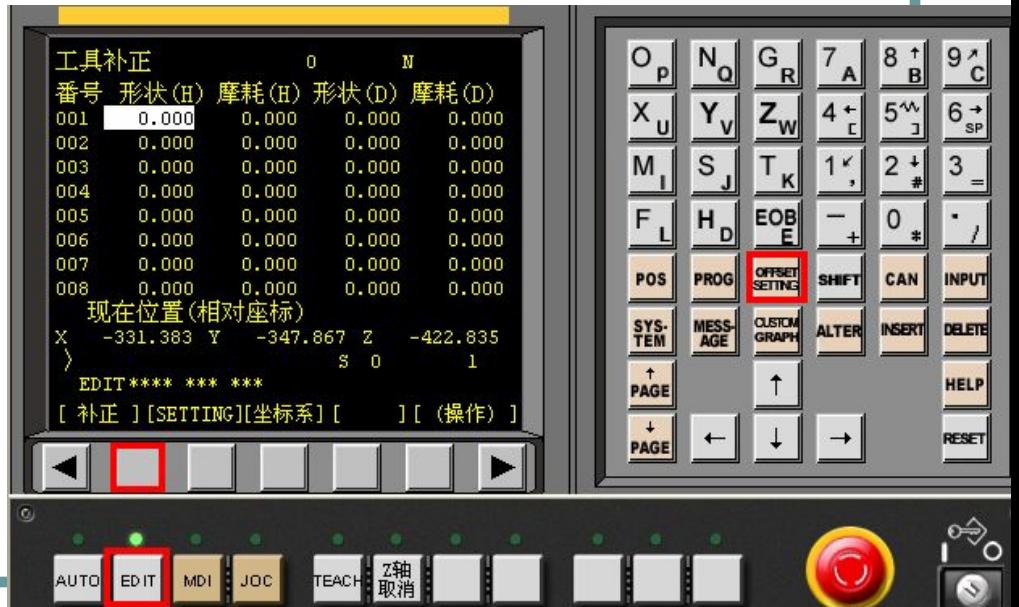

# 七、对刀之刀具补偿参数

- **3**)输入刀具长度补偿参数
- 基准刀(即对刀时用的刀)的形状长度补偿是**0**,其它刀 具的形状长度补偿值为该刀具长度减去基准刀的长度。 注意: 无论是长度补偿还是半径补偿参数, 如是整数一定 要加小数点,如补偿值为4mm时应输入4. 或4.0, 否则结 果为0.004mm。
- **2**、刀具半径补偿**D**
- **4**)输入刀具半径补偿参数 在相应番号的**"**形状(**D**)**"**处输入该刀具的半径补偿值。 在**"**摩耗(**D**)**"**输入该刀具的半径摩耗补偿值。 注:有些机床在此输入刀具直径值。

 一、选择机床类型 二、激活机床 三、回参考点 四、工件的定义和使用 五、定义或选择刀具 六、对刀 七、刀具长度及半径补偿值的输入 八、数控程序处理 九、仿真加工零件 十、检测零件

# 数控程序处

#### 1、导入数控程序

- 数控程序可以通过<u>记事本</u>或写字板等编辑软件输入并保存 | 为文本格式(**\*.txt**格式)文件,也可直接用**FANUC 0i Mate**系统的**MDI**键盘输入。
- 将工作方式设为编辑状态(不同的机床操作稍有不同)
- 然后点击MDI键盘上的 <u>■</u>, CRT界面转入编辑页面。再<br>按菜单软键 [操作], 在出现的下级子菜单中按软键 D, 按 按菜单软键 [操作],在出现的下级子菜单中按软键 菜单软键[READ],然后点击MDI键盘上的数字/字母键<br>(或电脑的键盘),输入"Ox"(x为任意不超过四位的 (或电脑的键盘),输入**"Ox"(x**为任意不超过四位的数 字**)**,按软键**[EXEC]**;点击菜单**"**机床**/DNC**传送**"**,在弹出 的对话框中选择所需的**NC**程序,按**"**打开**"**确认,则数控 程序被导入并显示在**CRT**界面上。 具体步骤详见以下的图解说明。

# 导入数控程序**—**图解说明

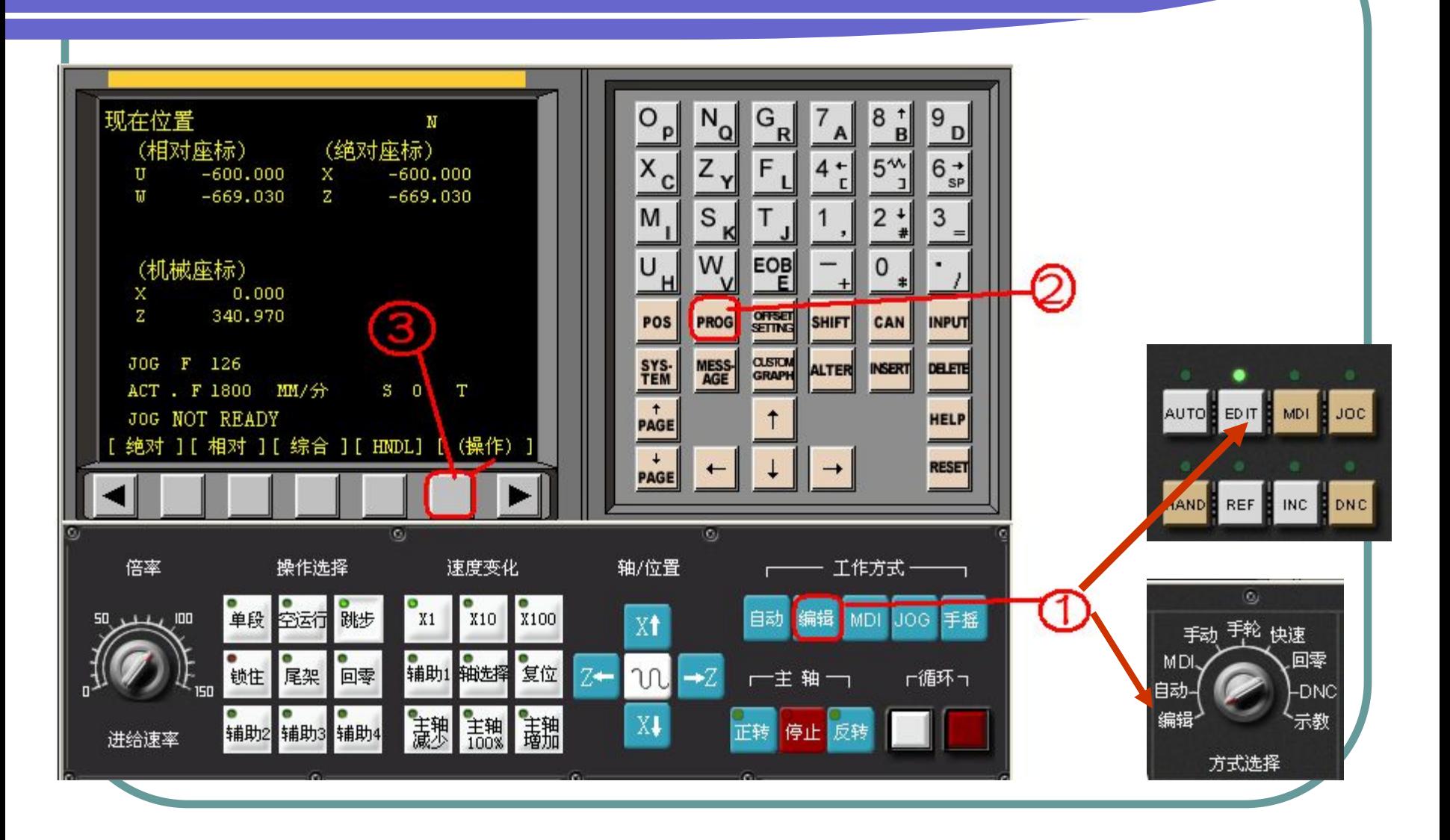

# 导入数控程序**—**图解说明

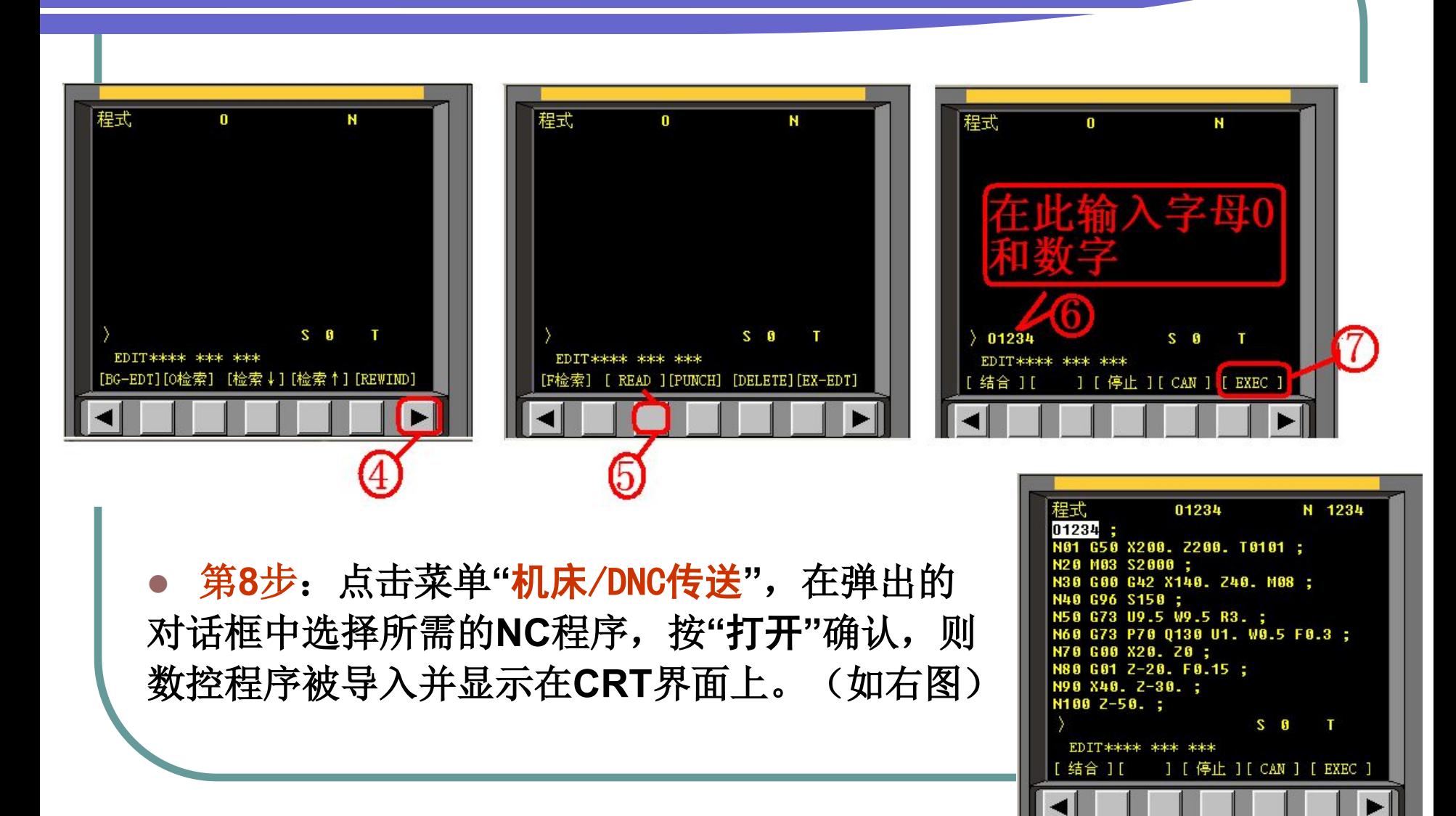

## 八、数控程序处理

#### **2**、编辑、修改、删除、保存数控程序

将 MODE 旋钮置于 EDIT 档,在 MDI 键盘上按<u>●●</u>键,进入编辑页面,选定了一个数控程序后,此<br>程序显示在 CRT 界面上,可对数控程序进行编辑操作。ਦ

1) 移动光标e

按 PAGE ↓ 或 ↑ 翻页, 按 CURSOR ↓ 或 ↑ 移动光标, ↓

2) 插入字符↩

先将光标移到所需位置,点击 MDI 键盘上的数字/字母键,将代码输入到输入域中,按\*\*键,把输 入域的内容插入到光标所在代码后面。#

3) 删除输入域中的数据+

4) 删除字符↩

先将光标移到所需删除字符的位置, 按■■键, 删除光标所在的代码, ₽

5) 查找4

输入需要搜索的字母或代码,按 CURSOR ↓ 开始在当前数控程序中光标所在位置后搜索。(代码可 以是:一个字母或一个完整的代码。例如:"N0010","M"等。)如果此数控程序中有所搜索的代码, 则光标停留在找到的代码处, 如果此数控程序中光标所在位置后没有所搜索的代码, 则光标停留在原处,↓

6) 替换↩

先将光标移到所需替换字符的位置,将替换成的字符通过 MDI 键盘输入到输入域中,按 \*™键,把 输入域的内容替代光标所在的代码; ₽

如果你觉得上述操作较烦琐,建议: 修改你的记事本文件,保存后导入。

 一、选择机床类型 二、激活机床 三、回参考点 四、工件的定义和使用 五、定义或选择刀具 六、对刀 七、刀具长度及半径补偿值的输入 八、数控程序处理 九、仿真加工零件 十、检测零件

# 九、仿真加工零件

#### 1、检查运行轨迹

程序导入后,即可检查运行轨迹。

将模式设为"自动"点击操作面板上的按钮 **[am]**, 指示灯 变亮,系统进入自动运行状态。点击MDI键盘上的 按钮,点击数字**/**字母键,输入**"Ox"**(**x**为所需要检查运 行轨迹的数控程序号),按开始搜索,找到后,程序显 示在CRT界面上。点击按钮 **■**, 进入检查运行轨迹模 式。点击操作面板上的**"**循环启动**"**按钮,即可观察 数控程序的运行轨迹,此时也可通过**"**视图**"**菜单中的前 视图、俯视图、动态旋转、动态放缩、动态平移等方式 对三维运行轨迹进行全方位的动态观察。

# 九、仿真加工零件

- 2、仿真加工零件--自动/连续方式
- 检查机床是否回零, 若未回零, 先将机床回零。点击操 | 作面板上的按钮,指示灯变亮,系统进入自动运行 状态。
- 点击操作面板上的**"**循环启动**"**按钮,程序开始执行。
- 3、中断程序运行 程序在运行过程中可根据需要暂停,急停和重新运行。
- ①程序在运行时,按**"**进给保持**"** 按钮,程序停止执 行;再点击"循环启动"按钮*®,*程序从暂停位置开始 | 执行。
- ②程序在运行时,按下**"**急停**"**按钮,数控程序中断 运行,继续运行时,先将急停按钮松开,再按"循环启 | 动"按钮<mark>●</mark>,余下的数控程序从中断行开始作为一个独 / 立的程序执行。

 一、选择机床类型 二、激活机床 三、回参考点 四、工件的定义和使用 五、定义或选择刀具 六、对刀 七、刀具长度及半径补偿值的输入 八、数控程序处理 九、仿真加工零件 十、检测零件

检测零件

 加工完毕后,点击菜 单**"**测量**/**剖面图测量**"** 进入右图所示测量界 面,选择测量工具、 测量方式、调节工具、 各部分尺寸是否合格。

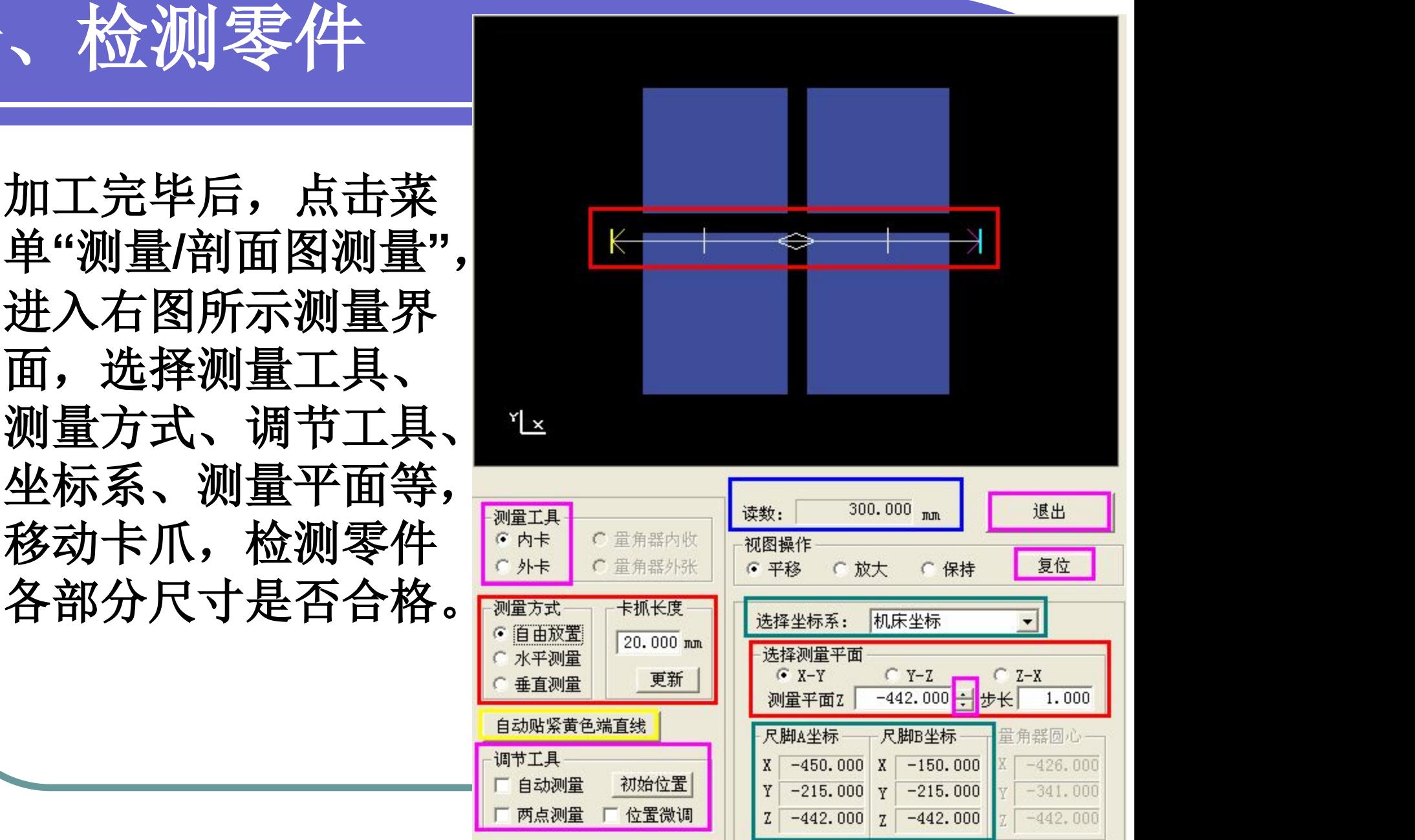